# LIVE REMOTE PROCTORED TEST ADMINISTRATION

Live remote proctored (LRP) test administration allows candidates to complete their examinations from their own computers via an internet connection at a time and place of their choosing. Testing sessions are available 24/7/365, based on seating availability.

Scantron uses its proprietary software, Scantron PASS<sup>™</sup>, to deliver examinations to candidates. Scantron partners with Examity for the online, real-time monitoring of testing candidates.

The candidate's computer must have webcam capability as well as a microphone and speakers, and the environment must be private and quiet to avoid distractions and to ensure that the online proctor can hear everything at the candidate's location.

There are technical requirements, such as an adequate internet connection, to ensure that the proctor can access the candidate's computer and that the session can proceed without internet disruption. Candidates are informed of the computer specifications in advance of the testing session.

### Test Scheduling

Once the candidate is deemed eligible for testing, the candidate receives the Notice to Schedule email with instructions about how to use Scantron's online test scheduling system to schedule a testing appointment.

The email provides each eligible candidate with a username and password that allow him/her unique access to Scantron's scheduling system.

As part of the scheduling process, candidates first confirm their demographic information, attest to Scantron's privacy policy, and test their computer for both examination delivery and live proctoring system requirements. Scantron **strongly** encourages candidates to perform the system checks during testing appointment scheduling.

Following these administrative tasks, the candidate selects

"Schedule" to proceed to testing appointment scheduling.

| Please confirm your den                                               | nographic i | nformation and update if neces | sary. |  |  |  |
|-----------------------------------------------------------------------|-------------|--------------------------------|-------|--|--|--|
| Verify that the first name and last i<br>name and last name on the go |             |                                |       |  |  |  |
| Name                                                                  |             | Street Address *               |       |  |  |  |
| TEST KATRINA                                                          |             | STREET                         |       |  |  |  |
| Please contact Scantron to update                                     | your name.  |                                |       |  |  |  |
| Time Zone *                                                           |             | Street Address 2               |       |  |  |  |
| US Eastern Time (-05:00)                                              | ~           | STREET 2                       | 0     |  |  |  |
| Email Address *                                                       |             | Country *                      |       |  |  |  |
| katrina.simmons@scantron.com                                          | 0           | US                             | ٢     |  |  |  |
| Home Phone *                                                          |             | State/Province *               |       |  |  |  |
| 919-572-6880                                                          | 0           | North Carolina                 |       |  |  |  |
| Work Phone                                                            |             | City *                         |       |  |  |  |
| 919-572-6880                                                          | 0           | CITY                           | ٢     |  |  |  |
|                                                                       |             | Postal Code *                  |       |  |  |  |
| Cell Phone                                                            |             | 27560                          | 8     |  |  |  |

Figure 1: Scantron demographic updates

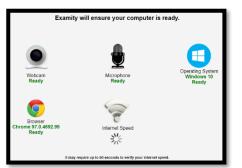

Figure 2: System check interface

Candidates whose computers fail the check of system requirements receive feedback on the hardware or software issues. The candidate must correct the issue, update the computer, or obtain another computer to complete the testing appointment.

The same system requirements check is included in the confirmation email, and candidates are reminded to perform the check prior to testing.

| Before scheduling a live remote p<br>you test your system for <i>both</i> of th | roctoring exam, please make sure that<br>ne following system requirements: |
|---------------------------------------------------------------------------------|----------------------------------------------------------------------------|
| Examination Delivery Requirement                                                | nts                                                                        |
| Live Remote Proctor Requiremen                                                  | <u>ts</u>                                                                  |
|                                                                                 |                                                                            |
|                                                                                 |                                                                            |
|                                                                                 | Schedule / Take a live remote proctoring exam                              |

Figure 3: System check links and proceed to scheduling

Description of Live Remote Proctored Test Administration

© January 2022, Scantron Corporation. All rights reserved. This document is the copyrighted property of Scantron and is shared subject to a limited revocable license for the sole use of evaluating this bid for service. All other uses and disclosure to non-essential persons are expressly prohibited.

The candidate is directed to Examity's dashboard and can select "Schedule Exam" to proceed. On the scheduling page, the candidate will select the exam program and exam name to schedule a testing appointment. Only exam programs and exam names for which the candidate is eligible will appear in the dropdown lists.

| Dashboard | Start Exam | My Profile         | Schedule Exam | Reschedule/Cancel | Logout       | IEmail Support | Phone Support: 855-EXAMITY |
|-----------|------------|--------------------|---------------|-------------------|--------------|----------------|----------------------------|
| 🏠 Dash    | board      |                    |               |                   |              |                |                            |
|           |            |                    | _             |                   |              |                |                            |
|           |            |                    | SI            | tart Exam         |              | 7              |                            |
|           |            |                    |               | Begin sch         | eduled exam. |                |                            |
| My Prot   | file       |                    | s             | chedule Exam      |              | Resched        | ule/Cancel                 |
|           | c.         | onfirm Account Inf | ormation.     | Make app          | ointment.    |                | Change appointment.        |
|           |            |                    |               |                   |              |                | 1                          |

Figure 4: LRP dashboard

|                                                                                     |                     | Sch                 | hedule        |                       |                              |                                                                                |                                                          |                                  |                                                           |                                             |                      |                                              |                                        |  |
|-------------------------------------------------------------------------------------|---------------------|---------------------|---------------|-----------------------|------------------------------|--------------------------------------------------------------------------------|----------------------------------------------------------|----------------------------------|-----------------------------------------------------------|---------------------------------------------|----------------------|----------------------------------------------|----------------------------------------|--|
| Available Unava                                                                     |                     |                     |               | -                     |                              |                                                                                |                                                          |                                  |                                                           |                                             |                      |                                              |                                        |  |
| SCHEDULE an Exam:                                                                   |                     |                     |               |                       |                              | То                                                                             | RESCHEDULE 8                                             | n Exam:                          |                                                           |                                             | To CANCI             | EL an Exam                                   | 11                                     |  |
| Select Exam Program and Exam Name.     Select Date and Time.     Olick: "Schedule " |                     |                     |               |                       |                              | Click "Reschedule Exam."     Select new Date and Time.     Click "Reschedule." |                                                          |                                  | Click "Cancel Appointment."     Yes in pop-up message.    |                                             |                      |                                              |                                        |  |
| <ul> <li>Click Schedule.</li> </ul>                                                 | Glick "Schedule."   |                     |               |                       |                              |                                                                                | Click "Reschedule."                                      |                                  |                                                           |                                             |                      |                                              |                                        |  |
|                                                                                     |                     |                     |               |                       |                              |                                                                                |                                                          |                                  |                                                           |                                             |                      |                                              |                                        |  |
| Exam Pro                                                                            | aram                |                     |               |                       |                              | Exam Nam                                                                       |                                                          |                                  | Exam Duration                                             |                                             |                      |                                              |                                        |  |
|                                                                                     | grani               |                     |               |                       |                              |                                                                                | e                                                        |                                  | Exam Duration                                             |                                             |                      | Schedu                                       | le On or Before                        |  |
| i i                                                                                 | igram               | •                   |               |                       |                              | Exam Nam                                                                       | e<br>                                                    |                                  | 240 Minutes                                               |                                             |                      |                                              | le On or Before<br>22 11:59:59 PM      |  |
| 3                                                                                   | gram                | •                   |               |                       |                              | 1                                                                              | e<br>•                                                   |                                  | 240 Minutes                                               |                                             |                      |                                              |                                        |  |
| 1                                                                                   |                     | •                   | Apri          | 1 2022                | H                            | 1                                                                              | e<br>                                                    |                                  | 240 Minutes                                               | t Time                                      |                      |                                              |                                        |  |
| 1                                                                                   |                     |                     |               | We Th                 | Fr Si                        |                                                                                | -                                                        |                                  | 240 Minutes                                               |                                             | 02:30 AM             |                                              |                                        |  |
| 1                                                                                   | -                   | Мо                  |               |                       |                              | 12:00                                                                          | AM 12:30 AM                                              |                                  | 240 Minutes<br>Selec                                      | :t Time                                     | 02:30 AM<br>06:30 AM | 4/27/20                                      | 22 11:59:59 PM                         |  |
|                                                                                     | 44<br>Su            | Мо                  | Tu            | We Th                 | Fr Si                        | 12:00<br>04:00                                                                 | AM 12:30 AM<br>AM 04:30 AM                               | 01:00 AM                         | 240 Minutes<br>Select<br>01:30 AM                         | ct Time<br>02:00 AM                         |                      | 4/27/202<br>03:00 AM                         | 22 11:59:59 PM<br>03:30 AM             |  |
| )                                                                                   | 44<br>Su<br>27      | Mo<br>28<br>4       | Tu            | We Th<br>30 31        | Fr Si<br>1                   | 12:00<br>04:00<br>08:00                                                        | AM 12:30 AM<br>AM 04:30 AM<br>AM 08:30 AM                | 01:00 AM<br>05:00 AM             | 240 Minutes<br>Seler<br>01:30 AM<br>05:30 AM              | t Time<br>02:00 AM<br>06:00 AM              | 06:30 AM             | 4/27/202<br>03:00 AM<br>07:00 AM             | 22 11:59:59 PM<br>03:30 AM<br>07:30 AM |  |
|                                                                                     | 44<br>Su<br>27<br>3 | Mo<br>28<br>4<br>11 | Tu<br>29<br>5 | We Th<br>30 31<br>6 7 | Fr Si<br>1 :<br>8 9<br>15 16 | 12:00<br>04:00<br>08:00<br>12:00                                               | AM 12:30 AM<br>AM 04:30 AM<br>AM 08:30 AM<br>PM 12:30 PM | 01:00 AM<br>05:00 AM<br>09:00 AM | 240 Minutes<br>Select<br>01:30 AM<br>05:30 AM<br>09:30 AM | 2:00 AM<br>02:00 AM<br>06:00 AM<br>10:00 AM | 06:30 AM<br>10:30 AM | 4/27/202<br>03:00 AM<br>07:00 AM<br>11:00 AM | 03:30 AM<br>07:30 AM<br>11:30 AM       |  |

Once the candidate selects the exam program and exam name, the exam duration and the scheduling window are displayed. Available testing appointments are displayed based on the selection of a date on the calendar. The select time notes the start time for the testing appointment. Once the candidate selects a date on the calendar and a time on the time grid, he/she selects "Schedule" to confirm the testing appointment specifics.

Figure 5: LRP scheduling interface

Once the candidate confirms the testing appointment, the successful scheduling is noted on the screen. Candidates also receive a confirmation notice with their testing details.

|              |            | Appointment sched | iled successfully. |
|--------------|------------|-------------------|--------------------|
| Exam ID      | 2210349136 | Student Name      | TEST KATRINA       |
| Exam Program |            | Exam Name         |                    |
| Exam Date    | 04/01/2022 | Exam Time         | 6:00 PM            |
| Status       | Scheduled  |                   |                    |

Figure 6: LRP successful scheduling notice

## **Confirmation Notice**

Scheduled candidates immediately receive two confirmation notice emails with the testing appointment details (date and time) and directions as well as a URL link to initiate the testing appointment at the appropriate time.

| Exam Confirmation                                                                                                    | S C A N T R O N.<br>SMART STARTS HERE                                          | ECTER YEST INTEGRITY                                                                    |                                                                                  |  |  |  |
|----------------------------------------------------------------------------------------------------|--------------------------------------------------------------------------------|-----------------------------------------------------------------------------------------|----------------------------------------------------------------------------------|--|--|--|
|                                                                                                    |                                                                                | Dear TEST KATRINA,                                                                      |                                                                                  |  |  |  |
| IMPORTANT: You must read this entire document as it cor                                                                                                    |                                                                                |                                                                                         |                                                                                  |  |  |  |
| Please note: This notice is more than one page. You must be able to access this informati                                                                              | on on your exam appointment date, either as a printed document or as an email. | You have successfully scheduled your Personal Trainer exam.                             |                                                                                  |  |  |  |
| DO NOT DELETE THIS CONFIRMATION NOTICE                                                                                                    | PRIOR TO YOUR EXAM APPOINTMENT.                                                |                                                                                         |                                                                                  |  |  |  |
|                                                                                                    |                                                                                | Your Exam Information                                                                   |                                                                                  |  |  |  |
| This notice is to confirm that you have chosen t<br>You will need the exam password contained below on your examination                                                |                                                                                | Your Exam Appointment ID :                                                              | 2210349055                                                                       |  |  |  |
|                                                                                                    |                                                                                | Exam Name :                                                                             |                                                                                  |  |  |  |
| You will also receive a confirmation notice for<br>If you have not received the email within two bus                                                                   |                                                                                | Appointment Date :                                                                      | 01/27/2022                                                                       |  |  |  |
| If you have not received the email within two bus                                                                                                    | iness days, please contact 919-572-6880.                                       | Appointment Time :                                                                      | 17:30:00 [Eastern Time ]                                                         |  |  |  |
| PRIOR TO EXAM DAY                                                                                                    | ACCESSING THE EXAM ON EXAM DAY                                                 |                                                                                         |                                                                                  |  |  |  |
| To minimize any disruption during your exam, it is recommended that you perform three                                                                                  | In order to access the Examity portal on your scheduled exam day, please       |                                                                                         |                                                                                  |  |  |  |
| system checks prior to taking your exam.                                                                                                    | navigate to https://www.scantronassessment.com/registration and log in using   |                                                                                         |                                                                                  |  |  |  |
|                                                                                                    | the username and password provided below                                       | On the day of your exam please remember to:                                             |                                                                                  |  |  |  |
| <ol> <li>To configure your system for the LRP environment before the exam, click here:<br/>https://test.examity.com/systemcheck/ComputerReadinessCheck.aspx</li> </ol> | Username: 858857843                                                            | 1. Log in to the registration page no more than 15 minutes prior to the start of the se | assion using the username and password provided in your Notice to Schedule       |  |  |  |
| To check your system for Scantron's delivery system, click here:                                                                                                    | Password: 74769495                                                             | email from Scantron .Your proctor will connect with you as soon as they can, but r      |                                                                                  |  |  |  |
| https://www.scantronassessment.com/pass/PassLogin/SystemRequirements.aspx                                                                                              | Fushional 747 05455                                                            |                                                                                         |                                                                                  |  |  |  |
| 3. To check your microphone and webcam are enabled for GotoMeeting, click here:                                                                                        | Your examination is:                                                           | a) Complete the attestation statement page and select "Continue" to access the          | e Examity Portal.                                                                |  |  |  |
| https://support.goto.com/meeting/help/join-a-test-session-g2m050001                                                                                                    | Your exam password is: mkn2cZZ                                                 | b) Click the "Start Exam" button.                                                       |                                                                                  |  |  |  |
|                                                                                                    | Your examination date is: Please reference your Examity scheduling             |                                                                                         | You will need the exam password printed in the confirmation email sent to you by |  |  |  |
|                                                                                                    | confirmation email for the exact date and time of your examination.            | Scantron to access the exam.                                                            |                                                                                  |  |  |  |
|                                                                                                    |                                                                                |                                                                                         |                                                                                  |  |  |  |

Figure 8: Examity confirmation email

Description of Live Remote Proctored Test Administration

Figure 7: Scantron confirmation email

©January 2022, Scantron Corporation. All rights reserved. This document is the copyrighted property of Scantron and is shared subject to a limited revocable license for the sole use of evaluating this bid for service. All other uses and disclosure to non-essential persons are expressly prohibited.

In addition, the testing appointment is noted on the Examity LRP dashboard.

The confirmation notice email also provides information regarding an online tutorial of Scantron's test delivery system, Proctored Assessment System (Scantron PASS<sup>™</sup>). Through the online tutorial, candidates can simulate use of the mouse and keyboard, enter responses, and become familiar with the process for reviewing items and changing responses. This tutorial is provided free of charge.

Candidates can view a sample test and testing instructions via Scantron's website: <u>https://www.scantron.com/preparing-for-your-test/</u>.

### Test Rescheduling and Cancellation

Candidates may cancel or reschedule their testing appointments up to 24 hours prior to the scheduled date and time of the testing appointment. Candidates must cancel or reschedule their testing appointments by accessing the online scheduling system and should refer to their Notice to Schedule email for the specific policies concerning rescheduling and canceling. To reschedule, use the link in the confirmation email and login with the username and password provided in the Notice to Schedule email.

From the Examity LRP dashboard, the candidate should select "Reschedule/Cancel" to proceed. The candidate is directed to a page listing all currently scheduled appointments. The candidate should select "Reschedule or Cancel" for the appointment they wish to modify.

|            | ule/Cancel   |           |              |            |           |                         |
|------------|--------------|-----------|--------------|------------|-----------|-------------------------|
| 5 10       | 5 0          | <i>c</i>  | <b>5 3 1</b> | 0 T        | <i>6</i>  | D 1 1 1 10              |
| Exam ID    | Exam Program | Exam Name | Exam Date    | Start Time | Status    | Reschedule/Cance        |
| 2210349136 |              |           | 04/01/2022   | 6:00 PM    | Scheduled | Reschedule or<br>Cancel |

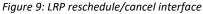

| <ul> <li>SCHEDULE al</li> <li>Select Exam</li> <li>Select Date a</li> <li>Click "Schedu</li> </ul> | Progra<br>Ind Tim   | m and               | Exan                | n Name              | э.                  |                    |                    |        | Clic     Sel         | HEDULE a<br>k "Reschedu<br>ect new Date<br>k "Reschedu | le Exam."<br>and Time. |                                  | • Clic                           | EL an Exar<br>k "Cancel Ap<br>in pop-up me | pointment."          |                      |
|----------------------------------------------------------------------------------------------------|---------------------|---------------------|---------------------|---------------------|---------------------|--------------------|--------------------|--------|----------------------|--------------------------------------------------------|------------------------|----------------------------------|----------------------------------|--------------------------------------------|----------------------|----------------------|
| Exam                                                                                               | n Progr             | am                  |                     |                     |                     |                    |                    | Exam I | Name                 |                                                        | Exam Dur<br>240 Minu   |                                  |                                  | Schedule O<br>4/27/2022 1                  |                      |                      |
|                                                                                                    |                     |                     |                     |                     |                     |                    |                    |        |                      |                                                        |                        |                                  |                                  |                                            |                      |                      |
|                                                                                                    | ••                  | (                   | Ap                  | oril 202.           | 2                   | •                  | ••                 |        |                      |                                                        |                        | Sele                             | ct Time                          |                                            |                      |                      |
|                                                                                                    | <b>۱۱</b><br>Su     | (<br>Mo             | Ap<br>Tu            | ril 202<br>We       | 2<br>Th             |                    | ₩<br>Sa            |        | 12:00 AM             | 12:30 AM                                               | 01:00 AM               | Sele<br>01:30 AM                 | ct Time<br>02:00 AM              | 02:30 AM                                   | 03:00 AM             | 03:30 AN             |
|                                                                                                    | _                   |                     |                     |                     |                     |                    | _                  |        | 12:00 AM<br>04:00 AM | 12:30 AM<br>04:30 AM                                   | 01:00 AM<br>05:00 AM   |                                  |                                  | 02:30 AM<br>06:30 AM                       | 03:00 AM<br>07:00 AM | 03:30 AN<br>07:30 AN |
|                                                                                                    | Su<br>27<br>3       | Мо                  | Tu                  | We                  | Th                  | Fr<br>1<br>8       | Sa<br>2<br>9       |        |                      |                                                        |                        | 01:30 AM                         | 02:00 AM                         |                                            |                      |                      |
|                                                                                                    | Su<br>27<br>3<br>10 | Mo<br>28<br>4<br>11 | Tu<br>29<br>5<br>12 | We<br>30<br>6<br>13 | Th<br>31<br>7<br>14 | Fr<br>1<br>8<br>15 | Sa<br>2<br>9<br>16 |        | 04:00 AM             | 04:30 AM                                               | 05:00 AM               | 01:30 AM<br>05:30 AM             | 02:00 AM<br>06:00 AM             | 06:30 AM                                   | 07:00 AM             | 07:30 AN             |
|                                                                                                    | Su<br>27<br>3       | Mo<br>28<br>4       | Tu<br>29<br>5       | We<br>30<br>6       | Th<br>31<br>7       | Fr<br>1<br>8       | Sa<br>2<br>9       |        | 04:00 AM<br>08:00 AM | 04:30 AM<br>08:30 AM                                   | 05:00 AM<br>09:00 AM   | 01:30 AM<br>05:30 AM<br>09:30 AM | 02:00 AM<br>06:00 AM<br>10:00 AM | 06:30 AM<br>10:30 AM                       | 07:00 AM<br>11:00 AM | 07:30 AN<br>11:30 AN |

For rescheduling, the candidate will be directed to a page showing the currently scheduled appointment as well as available appointments for scheduling. Once candidate selects a date on the calendar and a time on the time grid, he/she selects "Reschedule" to confirm the new testing appointment specifics. Once the candidate confirms the testing appointment, the successful scheduling is noted on the screen. Candidates also receive an updated confirmation notice with their testing details.

Page 3

Figure 10: LRP reschedule interface

For cancellation, the candidate selects "Cancel Appointment" and indicates "Yes" in the pop-up message that appears on screen. The successful cancellation is noted on the screen.

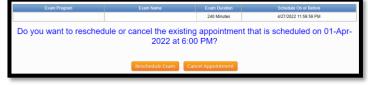

Figure 11: LRP cancellation interface

Please note: If the candidate is more than 15 minutes late to the scheduled testing appointment start time, the candidate will be considered a no-show.

Description of Live Remote Proctored Test Administration

## Live Remote Proctored Test Delivery

With LRP, the candidate to proctor ratio is low; there are only up to 4 candidates to each proctor. When the candidate checks in for the appointment, the process may take approximately 20 minutes to complete the check-in process which includes security checks, ID verification, attestation statements, etc.

On the date and time of the candidate's scheduled testing appointment, the candidate clicks on the link provided in the confirmation notice email, entering his/her username and password from the Notice to Schedule email to return to the LRP dashboard. From the dashboard, the candidate selects "Start Exam" to begin the testing appointment.

| S | Start Exam                                                            |                                           |                       |            |           |                       |  |  |  |  |  |  |
|---|-----------------------------------------------------------------------|-------------------------------------------|-----------------------|------------|-----------|-----------------------|--|--|--|--|--|--|
|   | Please turn OFF pop-up blocker on your browser before you start exam. |                                           |                       |            |           |                       |  |  |  |  |  |  |
|   |                                                                       | is already installed. Please proceed to s | step 2 and click on 🍙 |            |           |                       |  |  |  |  |  |  |
| ſ | Step 2                                                                |                                           |                       |            |           |                       |  |  |  |  |  |  |
|   | Exam ID                                                               | Course Name                               | Exam Name             | Exam Date  | Exam Time | Connect to Proctoring |  |  |  |  |  |  |
|   | 2210349055                                                            |                                           |                       | 01/27/2022 | 5:30 PM   | ۲                     |  |  |  |  |  |  |
|   |                                                                       |                                           |                       |            |           |                       |  |  |  |  |  |  |
|   |                                                                       |                                           |                       |            |           |                       |  |  |  |  |  |  |

Figure 12: LRP Start Exam Interface

Please remember: the candidate whose computer fails the check of system requirements must correct or update the issue or obtain another computer to complete the testing appointment; candidates are required to pass the system requirements check prior to testing.

After the system requirements check, the proctor verifies the identity of the candidate by examining the candidate's government-issued ID. The candidate may communicate with the proctor via chat features available within the live onlineproctoring launch site. If directed by the proctor, or in case of technical difficulties, the candidate may contact the proctor by telephone or chat.

The proctor has complete access to the candidate's computer to monitor for unauthorized activities, such as accessing other software applications, using multiple monitors, or having someone else take the examination remotely. The proctor can terminate the testing appointment for integrity reasons at any time.

As part of the login process, the candidate shows the proctor a 360-degree view of his or her environment, including the desk, by holding and moving the webcam or laptop with a webcam as directed by the proctor. After the environment check, the proctor enables the monitoring software, which allows the proctor to watch the candidate via the candidate's webcam and record video and audio during the testing appointment. When the proctor has completed the necessary steps to ensure monitoring, the candidate clicks a link to launch the examination login process.

During the examination login process, the proctor and candidate complete a dual login in which the candidate verifies his or her information, completes the candidate attestation statement, and reviews the testing rules and policies. In addition, prior to launching the examination, the candidate can review the online tutorial of Scantron PASS™.

Testing time for candidates begins when the examination is launched. When candidates complete their examination, they click the "Submit Exam" button and confirm that they are ready to submit the examination. Depending on the examination, a thank-you message or an immediate score report is presented to candidates. Candidates should print this message/report.

Description of Live Remote Proctored Test Administration

Page 4 ©January 2022, Scantron Corporation. All rights reserved. This document is the copyrighted property of Scantron and is shared subject to a limited revocable license for the sole use of evaluating this bid for service. All other uses and disclosure to non-essential persons are expressly prohibited.

## Scantron PASS™ Technical Specifications for Secure LRP Test Administration

#### <u>Hardware</u>

- You must use a computer with admin access
- 2 GHz or faster 32-bit (x86) or 64-bit (x64) processor
- 2 GB RAM (32-bit) or 2 GB RAM (64-bit)
- 16 GB available disk space (32-bit) or 20 GB (64-bit) just for the OS, not applications or data files
- Audio output capability
- Webcam and microphone
- Screen resolution:
  - For best experience, use 1920 x 1080 or higher
  - o Minimal acceptable is 1024 x 768
- Optional: Printer (to print candidate score report)

#### <u>Software</u>

- Minimum Windows 8 or MAC OS X v10.6
- Latest version of Google Chrome

#### Telecommunications:

- High-speed Internet connection (minimum 2 Mbps upload & download, preferred 10 Mbps)
- Browser must:
  - Accept cookies from Scantron's site
  - Allow popup windows
  - Support JavaScript and have it enabled
  - Browser must be able to load the following:
    - o jQuery, a javascript library (ajax.googleapis.com)
    - AJAX Content (ajax.aspnetcdn.com)
    - MathJax (cdn.mathjax.org)
    - CDN (castlecdn.blob.core.windows.net)
- <u>www.scantronassessment.com</u> should be made a trusted site on all computers used for testing. A trusted site is a Web site that you trust not to damage your computer.

Description of Live Remote Proctored Test Administration

Page 5